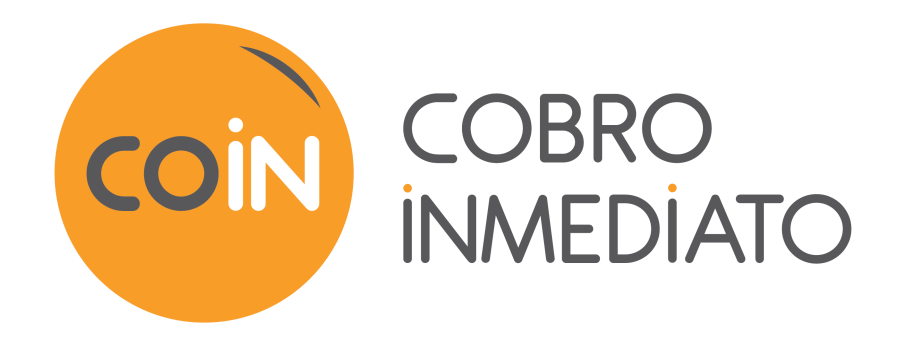

# **Gestión de tokens y suscripciones**

# **Manual del usuario del Back Office**

Versión del documento 1.4.2

# Contenido

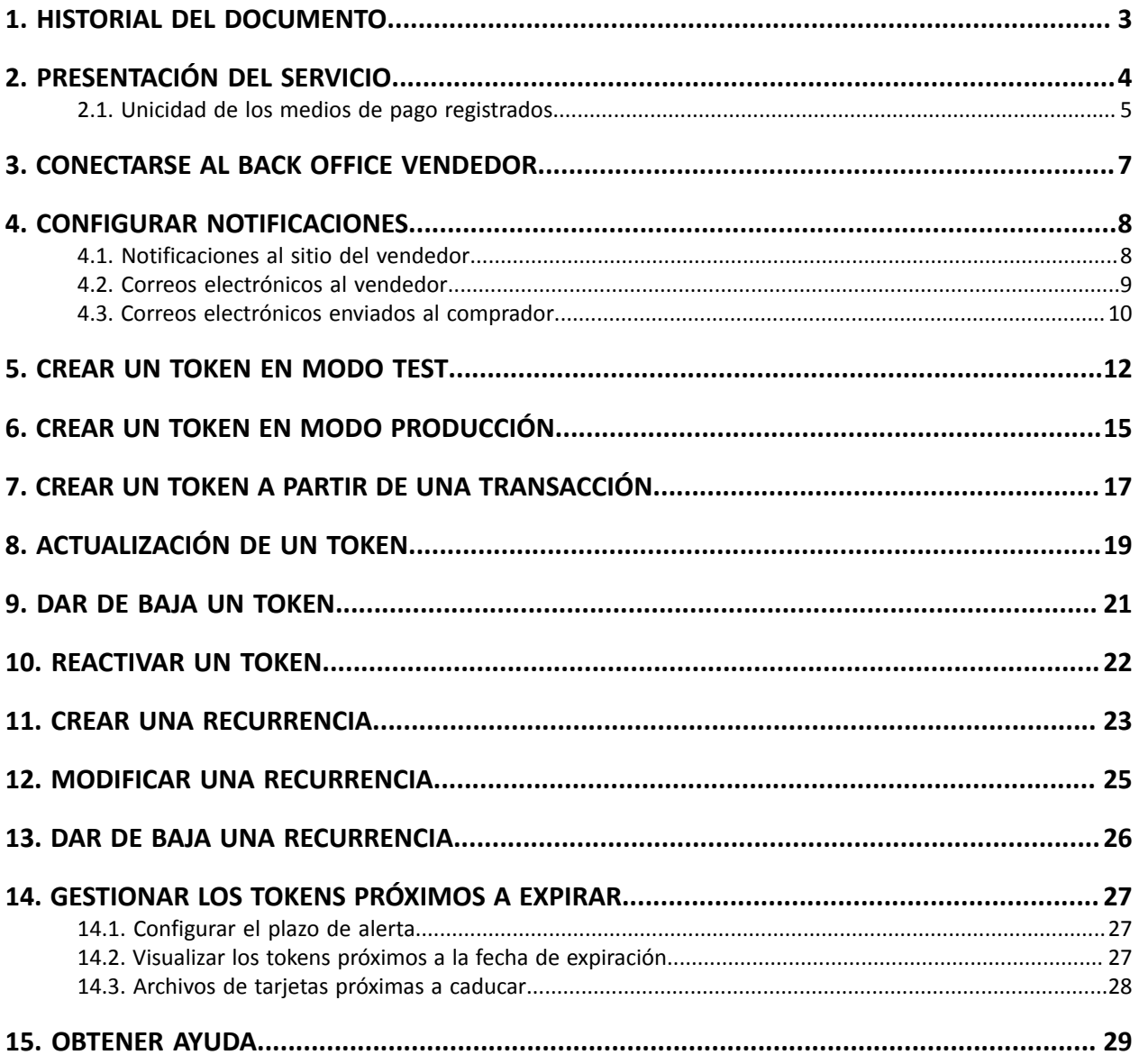

# <span id="page-2-0"></span>**1. HISTORIAL DEL DOCUMENTO**

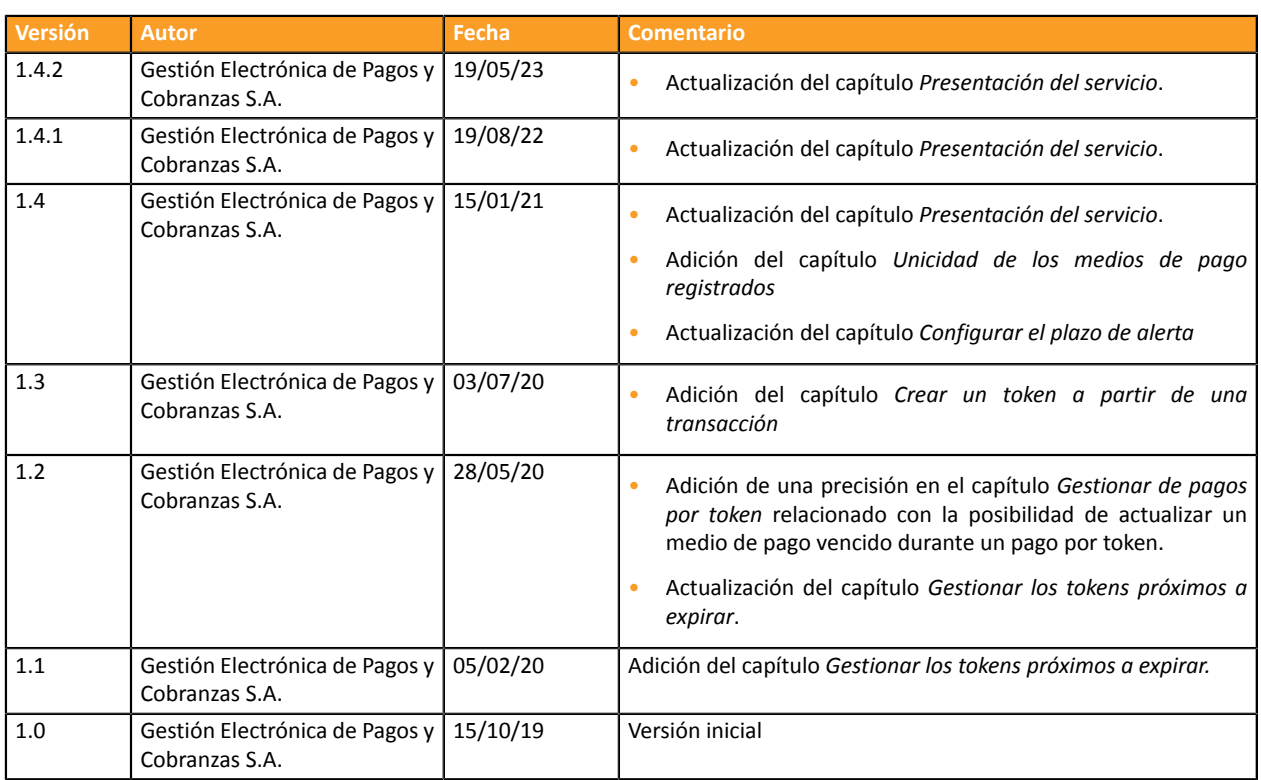

Este documento y su contenido son estrictamente confidenciales. No es contractual. Cualquier reproducción y/o distribución total o parcial de este documento o de su contenido a una entidad tercera está estrictamente prohibido o sujeta a una autorización escrita previa de Gestión Electrónica de Pagos y Cobranzas S.A.. Todos los derechos reservados.

#### <span id="page-3-0"></span>Gestión de pagos por token

El servicio de gestión de pagos por token permite que los vendedores ofrezcan a sus compradores la posibilidad de asociar un token a un medio de pago para facilitar los pagos posteriores en el sitio web (sin necesidad de volver a ingresar su número de tarjeta bancaria).

Los token permiten:

• pagos rápidos y seguros.

El comprador ya no tiene que ingresar sus datos bancarios al hacer pagos posteriores (pago con 1 solo clic).

Los datos bancariosson almacenados en la plataforma en un entorno de alta seguridad de conformidad con la norma PCI-DSS. Solo el token pasa durante los intercambios.

• efectuar pagos recurrentes (recurrencias).

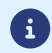

6

**Los token pueden ser utilizados por todas las tiendas de una misma empresa.**

El servicio también permite:

- Identificar las tarjetas próximas a vencer, a fin de poner en alerta al vendedor enviándole un archivo con los tokens cuya tarjeta está por vencer.
- Actualizar los datos bancarios asociados a un token, desde la página de pago o manualmente desde el Back Office Vendedor.
- Detectar automáticamente si el medio de pago ha expirado y proponer la actualización durante un pago por medio de token.
- entonces detectar la creación de un token si el medio de pago ya se ha registrado precedentemente,
- Gestionar el cambio de los otros datos correspondientes al comprador.

**Conforme a las reglas de seguridad y de protección de los datos bancarios exigidas por PCI DSS, los datos del medio de pago serán eliminados si transcurrieron 15 meses sin utilizar el token asociado.**

El token siempre podrá verse en el Back Office Vendedor y podrá actualizarse con nuevos datos.

#### Gestión de pagos recurrentes (recurrencia)

El servicio de gestión de pagos recurrentes permite a los vendedores crear suscripciones **con montos y vencimientos fijos**, también llamados "pagos recurrentes" con o sin fecha de fin, dentro del límite de validez de la tarjeta.

Al crear un pago recurrente, el vendedor define la fecha de inicio, el monto de los vencimientos y la regla de recurrencia a aplicar.

Un vez alcanzada la fecha de inicio (también llamada "fecha de efecto"), la plataforma de pago procede automáticamente a tratar los vencimientos.

Entonces el vendedor ya no tiene la posibilidad de modificar el monto de los vencimientos.

Para ser notificado del resultado de un plazo, la regla **URL de notificación al crear una recurrencia** debe estar activada y configurada desde el Back Office Vendedor (menú **Configuración** > **Reglas de notificaciones**).

En el modo PRUEBA, la transacción correspondiente al primer vencimiento se crea a más tardar 1 hora después de la suscripción, según el calendario determinado por la regla de suscripción.

En modo PRODUCTION, las transacciones se crean una vez al día entre medianoche y las 5:00 h, en la zona horaria Europa/París.

### <span id="page-4-0"></span>**2.1. Unicidad de los medios de pago registrados**

Por defecto, la plataforma autoriza al comprador registrar varias vecessu medio de pago en un mismo sitio de comerciante.

Sin embargo, si el comerciante lo desea, puede activar una opción desde su Back Office Vendedor que permitirá detectar, al crear un token, si el medio de pago ya se ha registrado.

6

Se desaconseja activar el control de unicidad de los medios de pago registrados si no domina los impactos en su implementación.

- *Principio de [funcionamiento](#page-4-1)*
- *¿Qué hacer en caso de [detectar](#page-5-0) un doble medio de pago?*
- *[Activación](#page-5-1) de la detección de la unicidad de los medios de pago*

#### <span id="page-4-1"></span>**Principio de funcionamiento**

Una vez activada la opción, la plataforma verifica cada vez que se crea un token, la validez del medio de pago con el emisor y luego procede a verificar la unicidad del medio de pago.

Si nunca se ha registrado un medio de pago, entonces se crea un nuevo token asociado a este medio de pago y se devuelve su identificador al sitio del comerciante al notificar el fin de pago.

Si ya se ha registrado el medio de pago (mismo número y misma fecha de validez), entonces se utiliza el token existente y se devuelve su identificador al sitio del comerciante al notificar el fin de pago.

Los datos del comprador enviados son los transmitidos por el comerciante, no los del token precedentemente registrado.

El campo **vads\_identifier\_status** se valoriza en **CREATED** incluso si, en este caso, no se ha creado un token.

Entonces la notificación contiene un campo suplementario valorizado en **true**:

- **vads\_identifier\_previously\_registered** para notificar en el formato Formulario API,
- **paymentMethodTokenPreviouslyRegistered** para notificar en formato API REST.
	- No hay detección de unicidad del medio de pago al actualizar un token.
	- Si el medio de pago está asociado a varios token, la notificación de fin de pago contiene el identificador del token más reciente.
	- Se rechaza la creación de un token desde Back Office Vendedor si el medio de pago está asociado a otro token.
	- El campo **vads\_identifier\_previously\_registered** no se devuelve al regresar a la tienda.
	- El campo **vads\_identifier\_previously\_registered** nunca se devuelve al notificar el fin de pago si no se detecta un duplicado. Por lo tanto, el valor **false** nunca es enviado al sitio del vendedor.

#### <span id="page-5-0"></span>**¿Qué hacer en caso de detectar un doble medio de pago?**

Todo depende de sus necesidades de oficio.

- Usted puede decidir no hacer nada y brindar el servicio o suministrar el bien al comprador.
- Puede verificar si el código cliente asociado al token existente corresponde al código cliente del comprador. Si no es el caso, puede buscar si el vínculo primario entre los dos clientes explica el por qué el mismo medio de pago lo utilizan dos clientes diferentes.
- Puede verificar si la persona que solicita el registro del medio de pago es la misma que ya ha registrado este medio de pago (por ejemplo, verificando los datos de contacto, la dirección electrónica, el país, etc...).
- Si fracasan todos los controles realizados, es posible que se trate de un fraude y entonces usted puede decidir cancelar el pago.

#### <span id="page-5-1"></span>**Activación de la detección de la unicidad de los medios de pago**

**1.** Desde el Back Office Vendedor, abra el menú **Configuración** > **Empresa** y haga clic en la pestaña **Configuración de suscripción y alias**.

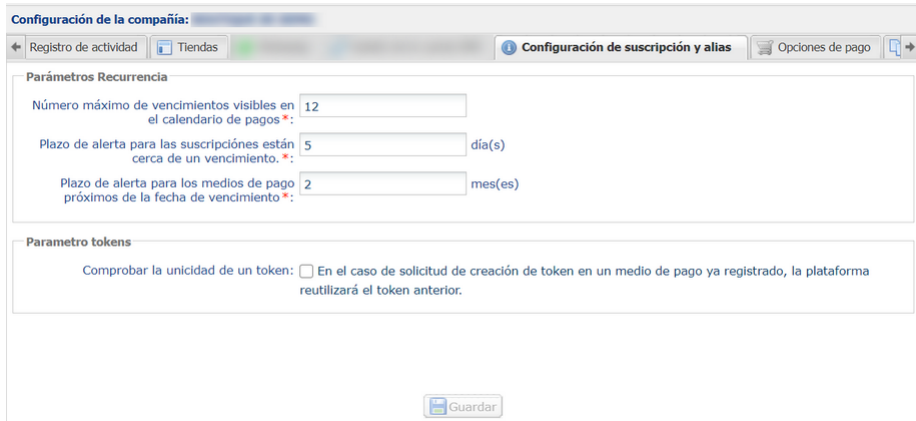

- **2.** En el marco **Parametro tokens**, marque la casilla **Comprobar la unicidad de un token.**
- **3.** Haga clic en el botón **Guardar** para registrar sus cambios.

# <span id="page-6-0"></span>**3. CONECTARSE AL BACK OFFICE VENDEDOR**

#### Puede acceder a su Back Office en el siguiente URL:

*<https://secure.cobroinmediato.tech/vads-merchant/>*

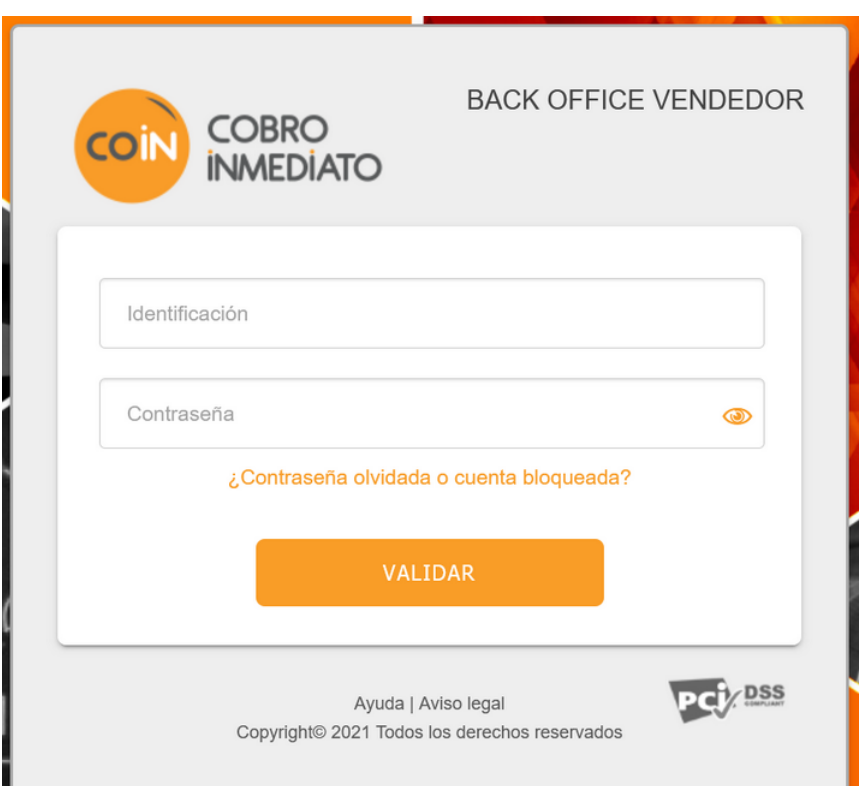

#### **1.** Ingrese su usuario.

Su identificador de conexión le ha sido comunicado por e-mail que tiene por objetivo **Identificadores de conexión - [nombre de su tienda]**.

#### **2.** Ingrese su clave.

Su contraseña le ha sido comunicada por e-mail con el objeto **Identificadores de conexión - [nombre de su tienda]**.

#### **3.** Haga clic en **Validar**.

Después de 3 errores al ingresar la clave, la cuenta del usuario se bloquea. Luego haga clic en **Olvidé mi clave o la cuenta está bloqueada** para restablecer.

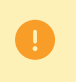

La contraseña de un usuario es válida durante 90 días. Más allá de este período, se solicitará una renovación al conectarse.

# <span id="page-7-0"></span>**4. CONFIGURAR NOTIFICACIONES**

### <span id="page-7-1"></span>**4.1. Notificaciones al sitio del vendedor**

Los vendedores que ofrecen pagos por token en su sitio de e-commerce pueden verse obligados a realizar manualmente algunas operaciones específicas relacionadas con los tokens o las suscripciones.

Para que el sitio del vendedor reciba notificaciones sobre las acciones efectuadas en los tokens Back Office Vendedor (creación, modificación, cancelación), el vendedor debe activar y configurar el envío de notificaciones.

Si posee varias tiendas, solo una de ellas recibirá las notificaciones, pero el token creado se utilizará en los pagos que realicen todas las tiendas de una misma empresa (razón social).

- **1.** Haga clic derecho en la línea **URL de notificación al modificar una transacción en el Back Office (vendedor)**.
- **2.** Seleccione **Gestionar la Regla**.
- **3.** En la sección **Configuración general**, ingrese el campo **Dirección(es) e-mail(s) a notificar en caso de falla**.

Para especificar varias direcciones de e-mail, sepárelas con un punto y coma.

- **4.** Marque la casilla **Reenvío automático en caso de falla** si desea autorizar a la plataforma a reenviar automáticamente la notificación hasta 4 veces en caso de falla.
- **5.** En la sección **URL de notificación de la API formulario V1, V2**, ingrese la URL de su página en los campos **URL a llamar en modo PRUEBA** y **URL a llamar en modo PRODUCCIÓN** si desea recibir las notificaciones en el formato Formulario API.
- **6.** En la sección **URL de notificación de la API REST**, ingrese la URL de su página en los campos **URL de la IPN a llamar en modo prueba** y **URL de la IPN a llamar en modo producción** si utiliza el clienteJavaScript.
- **7.** Guarde sus cambios.
- **8.** Active la regla con un clic derecho en **URL de notificación al modificar una transacción en el Back Office (vendedor)** y seleccione **Activar la regla**.

## <span id="page-8-0"></span>**4.2. Correos electrónicos al vendedor**

La plataforma de pago le permite recibir notificaciones por correo electrónico cada vez que se cree un token. El mensaje contiene:

- la confirmación del registro de la información bancaria del comprador,
- el token que podrá utilizar posteriormente para efectuar otra operación bancaria.

Para recibir esta información por correo electrónico:

- **1.** Desde el menú: **Configuración** > **Reglas de notificaciones**, haga clic en la pestaña **E-mail enviado al vendedor**.
- **2.** Haga clic derecho en la línea **Correo electrónico de confirmación de recurrencia destinado al vendedor**.
- **3.** Seleccione **Activar la regla**.
- **4.** Haga clic derecho de nuevo en **Correo electrónico de confirmación de recurrencia destinado al vendedor**.
- **5.** Ingrese la dirección de e-mail a notificar.
- **6.** Haga clic en el botón **Guardar**.

## <span id="page-9-0"></span>**4.3. Correos electrónicos enviados al comprador**

El Back Office Vendedor permite al vendedor configurar correos electrónicos al comprador:

- Correo de confirmación de afiliación.
- Correo de confirmación de pago.
- Correo de confirmación de la creación y/o actualización de token.

Para configurar los correos electrónicos:

- **1.** Desde el Back Office Vendedor, ingresar al menú: **Configuración** > **Reglas de notificaciones**.
- **2.** Seleccione la pestaña **E-mail enviado al comprador**.
- **3.** Haga clic derecho en la regla por modificar y seleccione **Activar la regla**.
- **4.** Haga otro clic derecho en la regla y seleccione **Gestionar la Regla**. Aparece el asistente de gestión de una regla de notificación.
- **5.** En la sección Configuración general, personalice la descripción de la regla y la dirección a notificar. Para especificar varias direcciones de e-mail, sepárelas con un punto y coma.
- **6.** Para personalizar el contenido del correo electrónico:
	- **a.** Haga clic en **Configuración de correo electrónico del comprador** para ver el contenido del correo electrónico "predeterminado" común a todos los establecimientos que utilizan la plataforma de pago.
	- **b.** Seleccione la pestaña correspondiente al idioma que desea personalizar.
	- **c.** Haga clic en **Personalizar valores de texto predeterminados**.
	- **d.** Modifique el texto del correo electrónico.
	- **e.** Haga clic en **Campos a incluir** para mostrar la lista de campos disponibles para personalizar el correo electrónico.
	- **f.** Seleccione los campos que desea incluir en el correo electrónico. Se agregará un resumen detallado del procesamiento de la solicitud al contenido del correo electrónico.

#### *Nota:*

#### *Para obtener una vista previa de los cambios realizados, haga clic en Vista previa del correo electrónico en la parte inferior del cuadro de diálogo.*

#### **7.** Para modificar los eventos que activan la notificación:

#### **a.** Haga clic en la pestaña **Condiciones de la regla**

Una condición consiste en una variable, un operador de comparación y un valor de referencia.

Ejemplo: "mode = TEST", "monto superior a 1000". Al ejecutar una regla, el valor de la variable se recupera y se compara con el valor de referencia.

#### **b.** Haga doble clic en una condición existente para modificarla.

#### **c.** Haga clic en **Agregar** para crear una nueva condición.

Todas las condiciones deben ser validadas para que se ejecute la regla.

#### **8.** Haga clic en **Guardar**.

#### <span id="page-11-0"></span>*Prerrequisito*

- La tienda debe asociarse obligatoriamente a un contrato de venta a distancia (VAD).
- **1.** Muestre la lista de los tokens del modo TEST haciendo clic en el menú **Gestión > Suscripciones de PRUEBA**.
- **2.** Haga clic en el botón **Crear**.

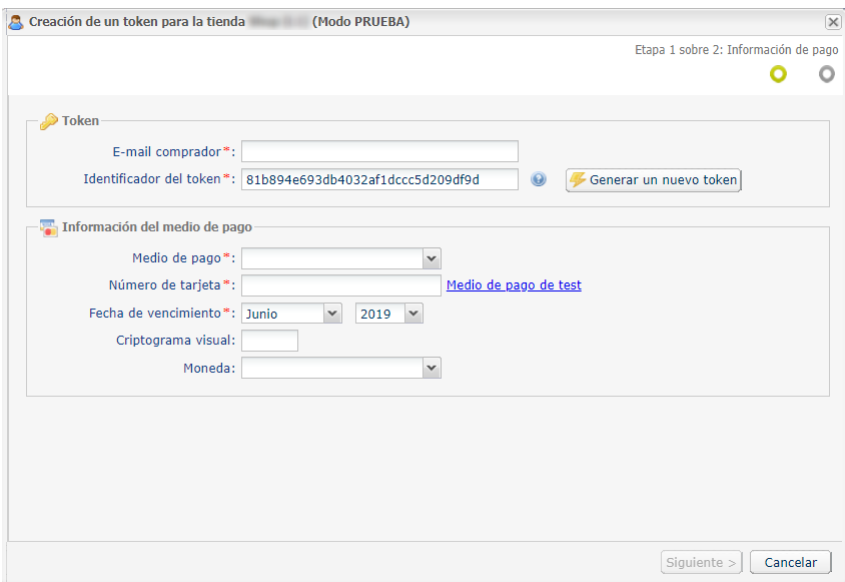

- **3.** Seleccione la **Tienda para notificar** en la lista en caso de tener varias tiendas.
- **4.** Ingrese la dirección de **E-mail comprador**.
- **5.** Un token se genera por defecto en el campo **Token**. Si así lo deseara, puede hacer clic en el botón **Generar un nuevo token**.

También puede ingresar su propio token. Sin embargo, debe asegurarse de su unicidad.

- **6.** Seleccione el medio de pago en la lista. Los medios de pago que figuran en la lista dependen de las afiliaciones asociadas a su tienda.
- **7.** Haga clic en el enlace **Medio de pago de test**, luego en el número deseado para ingresar automáticamente los datos del medio de pago de test.

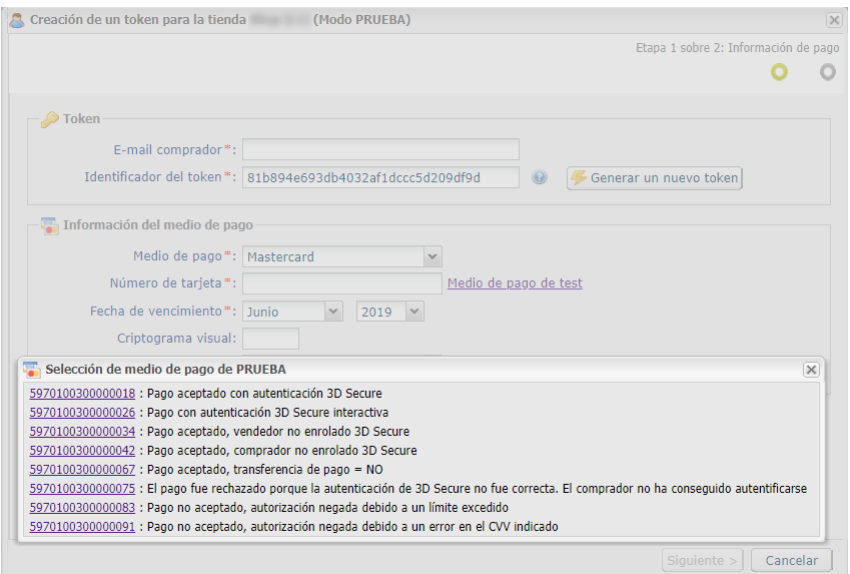

**8.** Si prefiere, puede seleccionar la moneda utilizada al verificar el medio de pago.

Esta selección es útil cuando posee una afiliación multimoneda asociada a varias tiendas y cada una de ellas solo acepta una moneda.

Para efectuar pagos con cualquier moneda aceptada por la afiliación, siempre podrá utilizar el token.

#### **9.** Haga clic en **Siguiente**.

La página de ingreso de los datos del comprador se abre.

La sección **Tokens** le recuerda la dirección de correo electrónico ingresada y el token creado.

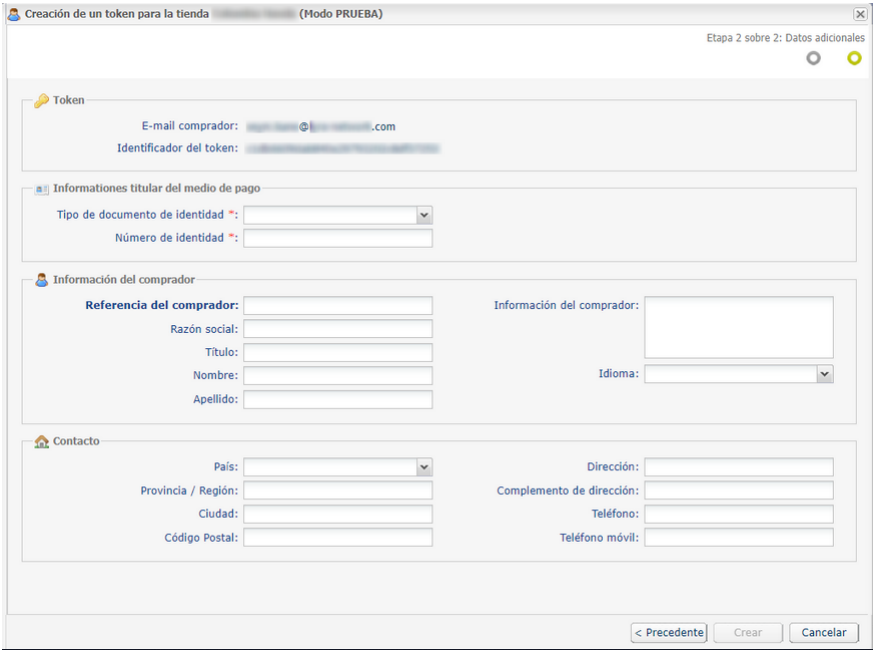

**10.**Ingrese la información sobre el comprador.

Esta información es útil para identificar mejor al comprador.

Los campos marcados con un asterisco (**\***) son obligatorios.

Según el adquirente, se requiere información adicional para autenticar al titular del medio de pago (nombre del titular, tipo y número de documento de identidad, identificador nacional, etc.).

**11.**Haga clic aquí **Crear** para terminar.

Si todos los controles del medio de pago fueron exitosos, la ventana de detalle del token se abre. Ejemplo:

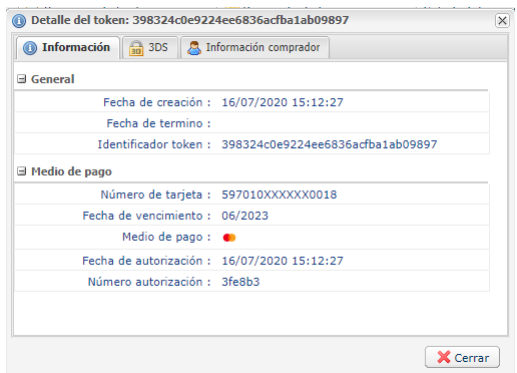

Las pestañas siguientes están disponibles:

• **Información**

Muestra las características del token, por ejemplo, la fecha de creación o el **ID token**.

El identificador del token corresponde al token creado recientemente. Este último podrá utilizarse más tarde para efectuar otra operación bancaria en su/s tienda/s.

• **Información comprador**

Muestra los datos personales del comprador.

El procesamiento de una solicitud de "creación de token sin pago" permite crear una transacción de tipo **VERIFICATION**, que aparece en el Back Office Vendedor y posee las siguientes características:

- su monto es de 1.00 USD,
- su estado es, o bien "Aceptado" (vads\_trans\_status=ACCEPTED), o bien "Rechazado" (vads\_trans\_status=REFUSED),
- nunca se envía al banco y permanece en la pestaña "Transacciones en curso".

El token no se creará si la solicitud de autorización es rechazada.

#### <span id="page-14-0"></span>*Prerrequisito*

- La tienda debe asociarse obligatoriamente a un contrato de venta a distancia (VAD).
- **1.** Muestre la lista de los tokens del modo PRODUCTION haciendo clic en el menú **Gestión > Recurrencias**.
- **2.** Haga clic en el botón **Crear**.

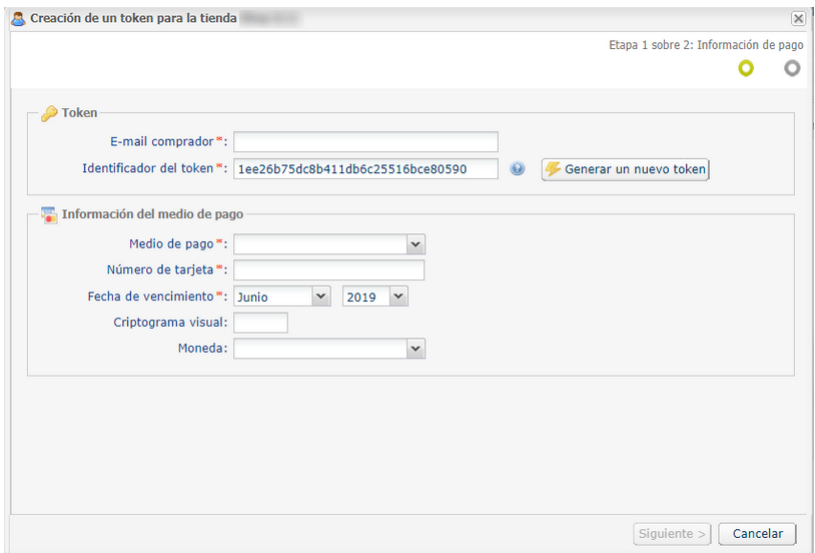

- **3.** Seleccione la **Tienda para notificar** en la lista en caso de tener varias tiendas.
- **4.** Ingrese la dirección de **E-mail comprador**.
- **5.** Un token se genera por defecto en el campo **Token**. Si así lo deseara, puede hacer clic en el botón **Generar un nuevo token**.

También puede ingresar su propio token. Sin embargo, debe asegurarse de su unicidad.

#### **6.** Seleccione el medio de pago en la lista.

Los medios de pago que figuran en la lista dependen de las afiliaciones asociadas a su tienda.

- **7.** Ingrese los datos de la tarjeta del comprador.
	- *Número de tarjeta*
	- *Fecha de vencimiento*
	- *Criptograma visual*
- **8.** Si prefiere, puede seleccionar la moneda utilizada al verificar el medio de pago.

Esta selección es útil cuando posee una afiliación multimoneda asociada a varias tiendas y cada una de ellas solo acepta una moneda.

Para efectuar pagos con cualquier moneda aceptada por la afiliación, siempre podrá utilizar el token.

#### **9.** Haga clic en **Siguiente**.

La página de ingreso de los datos del comprador se abre.

La sección **Tokens** le recuerda la dirección de correo electrónico ingresada y el token creado.

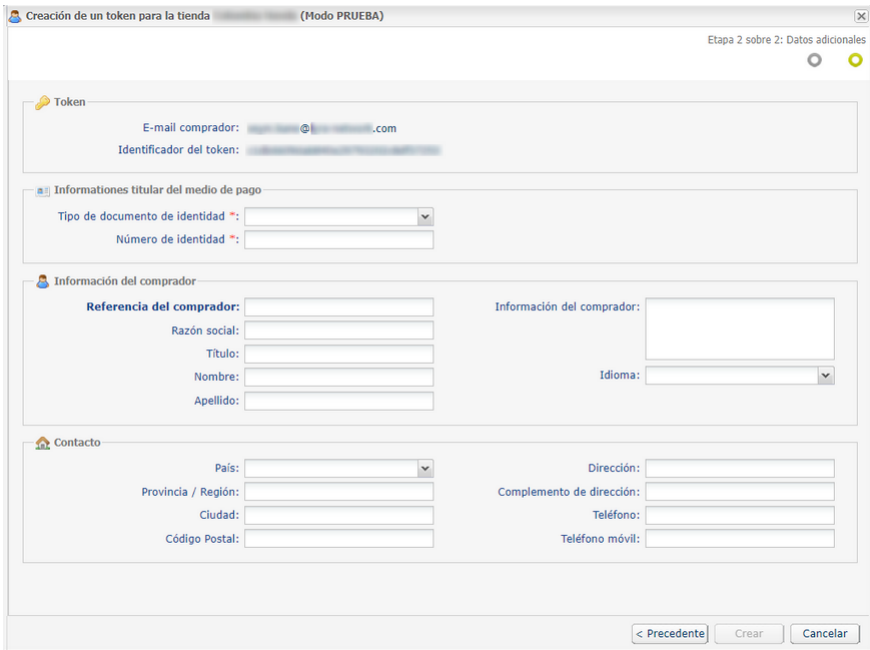

**10.**Ingrese la información sobre el comprador.

Esta información es útil para identificar mejor al comprador.

Los campos marcados con un asterisco (**\***) son obligatorios.

Según el adquirente, se requiere información adicional para autenticar al titular del medio de pago (nombre del titular, tipo y número de documento de identidad, identificador nacional, etc.).

**11.**Haga clic aquí **Crear** para terminar.

# <span id="page-16-0"></span>**7. CREAR UN TOKEN A PARTIR DE UNA TRANSACCIÓN**

Esta acción permite que el usuario cree un token del medio de pago utilizado.

Esta acción solo se permite si el estado de la transacción original es:

- aceptado
- por validar
- en espera de captura
- capturada
- captura en curso.

El medio de pago utilizado en la transacción original debe:

- aceptar el pago por token,
- ser compatible con una afiliación no rescindida y asociada a la tienda.

La creación de un token genera una transacción de tipo **VERIFICATION** y el envío de las siguientes notificaciones (si el vendedor ha activado las reglas correspondientes):

- URL de notificación de una operación proveniente del Back Office,
- E-mail de confirmación de la creación de un token enviado al vendedor
- Correo electrónico de confirmación de una creación de token destinado al comprador

Se agregará una línea de historial en el detalle de la transacción original para rastrear la operación.

Para crear un token:

- **1.** Haga clic derecho en la transacción.
- **2.** Seleccione **Creación de un token de esta transacción**. Se abre la ventana para crear un token.
- **3.** Ingrese la dirección de **E-mail comprador**.
- **4.** Un token se genera por defecto en el campo **Token**. Si así lo deseara, puede hacer clic en el botón **Generar un nuevo token**.

También puede ingresar su propio token. Sin embargo, debe asegurarse de su unicidad.

**5.** Si prefiere, puede seleccionar la moneda utilizada al verificar el medio de pago.

Esta selección es útil cuando posee una afiliación multimoneda asociada a varias tiendas y cada una de ellas solo acepta una moneda.

Para efectuar pagos con cualquier moneda aceptada por la afiliación, siempre podrá utilizar el token.

#### **6.** Haga clic en **Siguiente**.

La página de ingreso de los datos del comprador se abre.

La sección **Tokens** le recuerda la dirección de correo electrónico ingresada y el token creado.

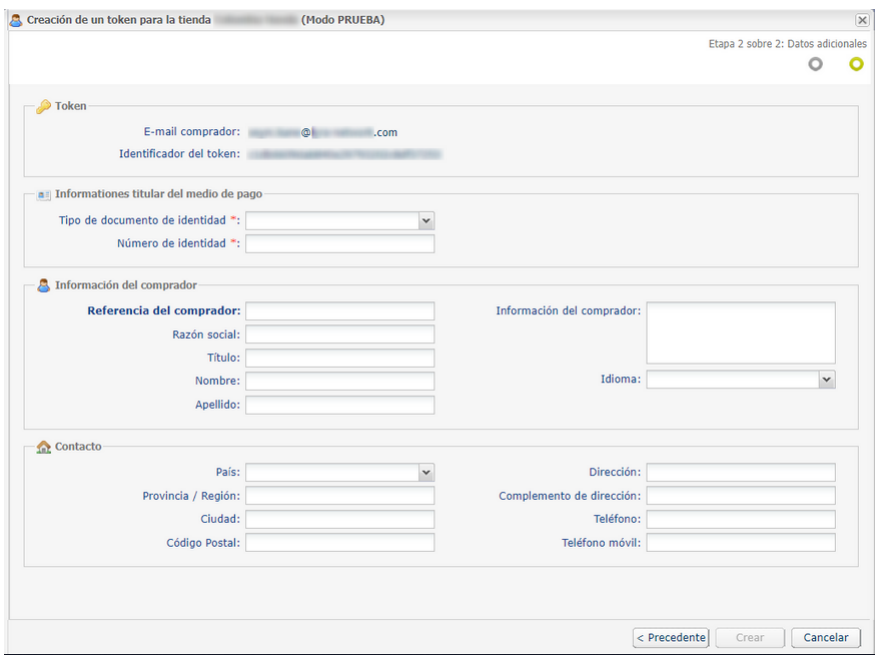

**7.** Ingrese la información sobre el comprador.

Esta información es útil para identificar mejor al comprador.

Los campos marcados con un asterisco (**\***) son obligatorios.

Según el adquirente, se requiere información adicional para autenticar al titular del medio de pago (nombre del titular, tipo y número de documento de identidad, identificador nacional, etc.).

**8.** Haga clic aquí **Crear** para terminar.

Si todos los controles del medio de pago fueron exitosos, la ventana de detalle del token se abre.

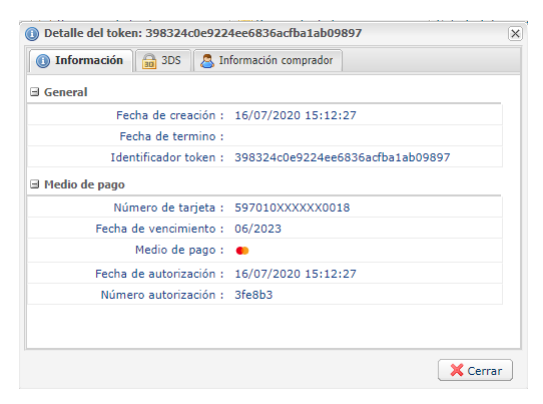

Ahí, encontrará el **Identificador token**. Corresponde al token creado recientemente. Este último podrá utilizarse más tarde para efectuar otra operación bancaria en su/s tienda/s.

*El token no se creará si la solicitud de autorización es rechazada.*

# <span id="page-18-0"></span>**8. ACTUALIZACIÓN DE UN TOKEN**

Para actualizar un token, tiene a su disposición dos operaciones diferentes:

#### • **Alterar los datos del comprador**

Con esta operación, podrá actualizar la información sobre el comprador. También tendrá la posibilidad de actualizar el identificador del token.

#### • **Reemplazar el medio de pago**

Con esta operación, podrá actualizar el medio de pago del comprador. También tendrá la posibilidad de actualizar el identificador del token.

#### Para **cambiar la información del comprador**

- **1.** Desde el menú **Gestión > Recurrencias**, busque el token que desea actualizar.
- **2.** Haga clic derecho en el token.
- **3.** Haga clic en **Modificar**.
- **4.** Haga clic en **Modificar la información del comprador**.

La página de Cambiar el token se abre. Solo se puede acceder a los campos modificables.

- **5.** Cambie la dirección electrónica, si fuere necesario.
- **6.** Genere un nuevo token si desea reemplazar el antiguo.
- **7.** Complete o cambie la información sobre el comprador.

Solo los campos modificables pueden actualizarse.

**8.** Haga clic en **Validar** para registrar sus cambios.

#### Para r**eemplazar el medio de pago**

- **1.** Desde el menú **Gestión > Recurrencias**, busque el token que desea actualizar.
- **2.** Haga clic derecho en el token.
- **3.** Haga clic en **Reemplazar el medio de pago**.

La página de Cambiar el token se abre.

- **4.** Genere un nuevo token si desea reemplazar el antiguo.
- **5.** Ingrese la nueva información sobre el medio de pago del comprador.

Es posible reemplazar los datos de una tarjeta de pago por otra tarjeta entre los medios de pago aceptados por la tienda.

**6.** Haga clic en **Validar** para registrar sus cambios.

El procesamiento de una solicitud de actualización de un token permite crear una transacción de tipo VERIFICATION, que aparece en el Back Office Vendedor y posee las siguientes características:

• su monto es de 1.00 USD,

- su estado es, o bien "Aceptado" (vads\_trans\_status=ACCEPTED), o bien "Rechazado" (vads\_trans\_status=REFUSED),
- nunca se envía al banco y permanece en la pestaña "Transacciones en curso".

6

El token no se actualizará si la solicitud de autorización es rechazada.

En todos los casos, el vendedor será notificado sobre esta actualización si la regla **URL de notificación al modificar una transacción en el Back Office (vendedor)** está activada.

# <span id="page-20-0"></span>**9. DAR DE BAJA UN TOKEN**

- La cancelación de un token tiene como consecuencia la cancelación de todas las suscripciones en curso vinculadas a dicho token.
- El token cancelado seguirá mostrándose en el Back Office Vendedor.
- Los datos del medio de pago asociado al token se eliminarán definitivamente al cabo de 15 meses de inactividad.
- **1.** Desde el menú **Gestión > Recurrencias**, busque el token que desea cancelar.
- **2.** Haga clic derecho en el token.
- **3.** Haga clic en el botón **Dar de baja**.

Se abre la ventana para cancelar un token.

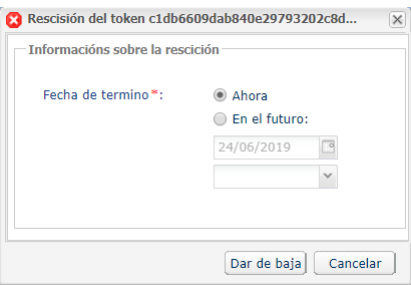

- **4.** Elija si desea cancelar el token inmediatamente o en una fecha posterior. En el segundo caso, puede seleccionar la fecha y hora de cancelación.
- **5.** Haga clic aquí **Dar de baja** para terminar.

## <span id="page-21-0"></span>**10. REACTIVAR UN TOKEN**

Es posible reactivar un token que se ha cancelado para poder volver a utilizarlo.

Esta operación permite que el comprador no tenga que volver a crear un token.

#### **Atención: todas las suscripciones vinculadas al token permanecerán canceladas.**

- **1.** Desde el menú **Gestión > Recurrencias**, busque la suscripción que desea volver a activar.
- **2.** Haga clic derecho en el token.
- **3.** Haga clic en el botón **Reactivar**.

# <span id="page-22-0"></span>**11. CREAR UNA RECURRENCIA**

Para ayudarlo a escribir reglas de recurrencia, usted tiene la posibilidad de crear recurrencias desde el Back Office Vendedor.

La creación de una recurrencia se hace a partir de un token existente.

- **1.** Desde el menú **Gestión > Recurrencias** busque el token a partir del cual se creará la suscripción.
- **2.** Haga clic derecho en el token.
- **3.** Haga clic en **Crear una recurrencia**.

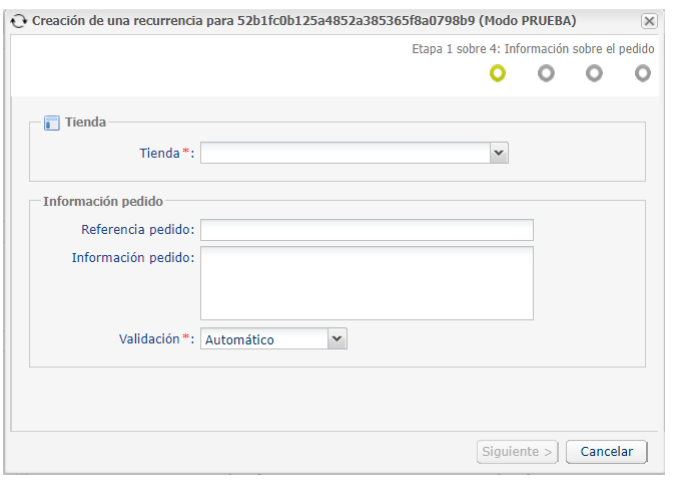

- **4.** Seleccione la tienda.
- **5.** Seleccione el **Modo de validación** (automática o manual).
- **6.** Haga clic en **Siguiente**.

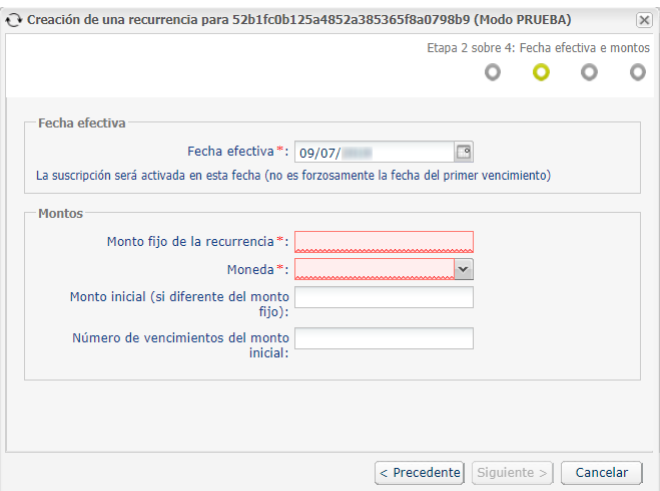

- **7.** Ingrese la fecha efectiva.
- **8.** Ingrese el **monto fijo** y la **moneda de la recurrencia**.

Puede ingresar parámetros opcionales adicionales (**Monto inicial si es diferente del monto fijo** y la **cantidad de vencimientos del monto inicial**).

**9.** Haga clic en **Siguiente**.

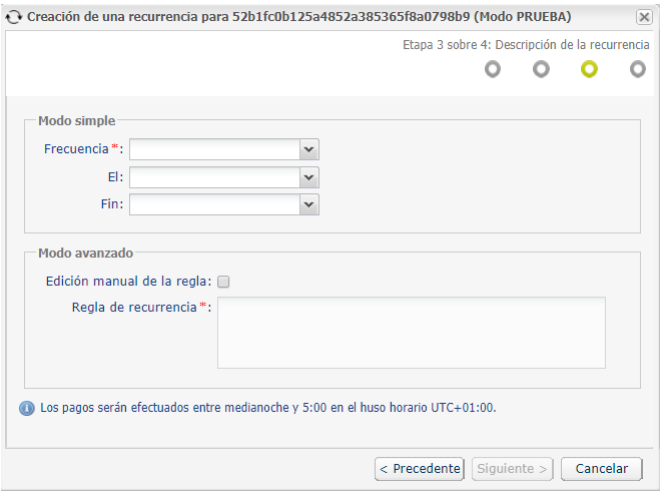

**10.**Ingrese la regla de recurrencia en el **Modo simple** o en el **Modo avanzado**.

Marque la casilla **Edición manual de la regla** si desea activar el modo avanzado e introduzca la regla de recurrencia deseada.

La regla deberá respetar las especificaciones iCalendar o Internet Calendar descritas en la RFC5545 (consulte *<http://tools.ietf.org/html/rfc5545>*).

Ejemplo de regla en modo avanzado:

RRULE:FREQ=YEARLY;BYMONTHDAY=-1;BYMONTH=1,4,7,10;UNTIL=20221231

**11.**Haga clic en **Siguiente** para mostrar el resumen de la recurrencia que desea crear.

**12.**Haga clic aquí **Crear** para terminar.

# <span id="page-24-0"></span>**12. MODIFICAR UNA RECURRENCIA**

No se puede modificar una suscripción una vez superada su fecha efectiva.

- **1.** Desde el menú **Gestión > Recurrencias**, busque la suscripción que desea modificar.
- **2.** Haga clic derecho en esa recurrencia.
- **3.** Haga clic en **Modificar**.
- **4.** El asistente de modificación de suscripciones le permitirá modificar los siguientes elementos:
	- la fecha efectiva,

No puede ser anterior a la fecha actual.

- el monto fijo de la suscripción,
- la moneda de cada vencimiento,
- un monto distinto, denominado "monto inicial", que se aplicará a los N primeros vencimientos, Este parámetro permite debitar un monto distinto durante varios vencimientos.

Ejemplo de uso: 10USD mensuales durante 3 meses y luego 14,90USD mensuales.

- el número de vencimientos a los que se aplicará el monto inicial.
- **5.** Una vez terminada la modificación, haga clic en el botón **Validar**.

## <span id="page-25-0"></span>**13. DAR DE BAJA UNA RECURRENCIA**

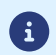

Una recurrencia suscrita se mantiene activa hasta su fecha de fin.

Si la baja se produce:

- el día de un vencimiento, le corresponde al vendedor proceder a la cancelación de la transacción creada automáticamente;
- antes o después de la fecha de vencimiento, la recurrencia se habrá dado de baja y no se creará ninguna transacción automáticamente a la fecha de vencimiento;
- **1.** Desde el menú **Gestión > Recurrencias**, busque el token que desea cancelar.
- **2.** Haga clic derecho en esa recurrencia.
- **3.** Haga clic en **Dar de baja**.
- **4.** Elija si desea cancelar la suscripción inmediatamente o en una fecha posterior. En el segundo caso, puede seleccionar la fecha y hora de cancelación.
- **5.** Haga clic aquí **Dar de baja** para terminar.

## <span id="page-26-0"></span>**14. GESTIONAR LOS TOKENS PRÓXIMOS A EXPIRAR**

La duración de la validez de un token depende de la duración de la validez del medio de pago correspondiente.

El Back Office permite configurar el plazo antes que un token se considere próximo a su expiración.

Cuando un token está próximo a la fecha de expiración, la plataforma de pago alerta al comerciante.

Un medio de pago siempre es válido hasta el último día del mes de fin de validez.

Si el plazo configurado es de 2 meses, la alerta se generará el primer día del mes que precede al mes de fin de validez del medio de pago.

Ejemplo: una alerta se generará el **01/01/2020** para un medio de pago próximo a expirar en **02/2020**

La plataforma de pago puede alertar al comerciante cuando un token está próximo a expirar.

### <span id="page-26-1"></span>**14.1. Configurar el plazo de alerta**

**1.** Vaya al menú **Configuración > Empresa > Configuración de suscripción y alias**.

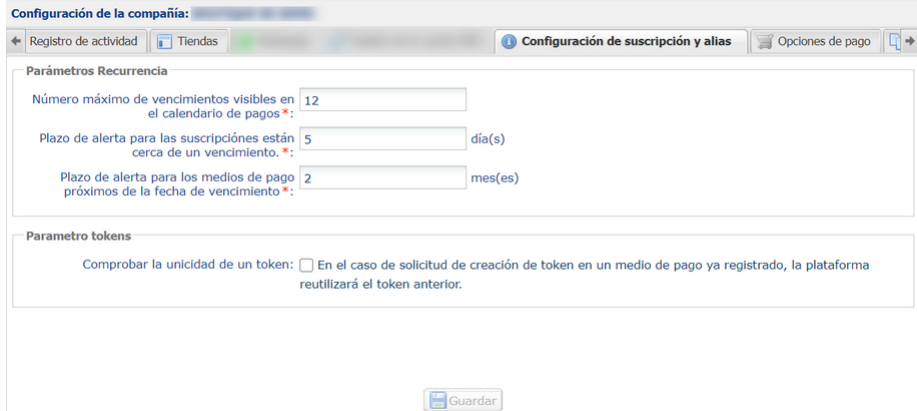

El plazo de alerta se define en número de meses con un valor mínimo de un mes.

El plazo de alerta predeterminado es de 2 meses.

- **2.** Modifique el valor del campo **Plazo de alerta para los medios de pago próximos de la fecha de vencimiento**.
- **3.** Haga clic en **Guardar**.

La modificación de su plazo de alerta es tomada en cuenta.

### <span id="page-26-2"></span>**14.2. Visualizar los tokens próximos a la fecha de expiración**

Las fechas de expiración de los medios de pago en alerta se mostrarán con un código de color, en el Back Office Vendedor (menú **Gestión > Recurrencias**):

- **Naranja** si el plazo de alerta se inició,
- **Rojo** si el plazo de alerta fue superado.

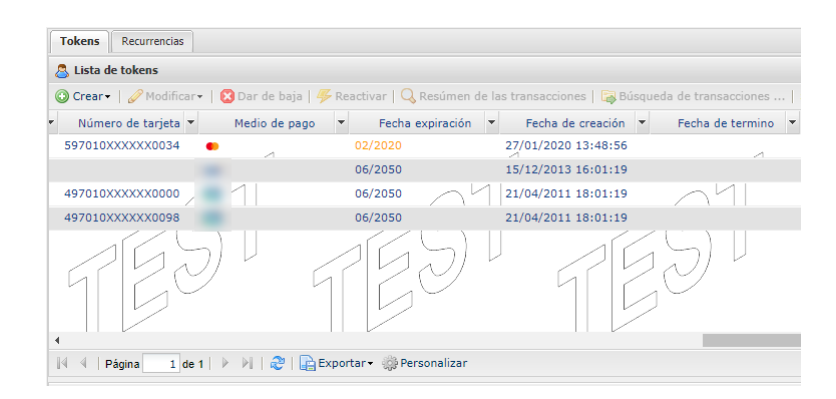

Los tokens pueden ordenarse por fecha de expiración haciendo clic en el nombre de la columna **Fecha de expiración**.

### <span id="page-27-0"></span>**14.3. Archivos de tarjetas próximas a caducar**

La plataforma genera archivos (uno para la empresa y uno por tienda) que incluyen los tokens próximos a expirar y los pone a disposición en nuestro servidor SFTP respectivamente en los directorios:

- **shopId/id** para el archivo que enumera los tokens vinculados con al menos una recurrencia para esta tienda y cuyos medios de pago están por caducar.
- **common/id** para el archivo que enumera todos los tokens (con recurrencia o sin ella) no rescindidos que están por caducar.

Los archivos de las tarjetas próximas a caducar se generan el primer día de cada mes, a las 4:00 UTC.

Estos archivos nunca se transmiten por e-mail.

Para más información sobre estos archivos, consulte la guía de implementación *Intercambio de archivo, Archivos de tarjetas próximas a caducar* disponible en nuestro sitio de documentación.

# <span id="page-28-0"></span>**15. OBTENER AYUDA**

¿Necesita ayuda? Consulte las preguntas frecuentes en nuestro sitio web

*<https://secure.cobroinmediato.tech/doc/es-AR/faq/faq-homepage.html>*

Para cualquier pregunta técnica o solicitud de asistencia, contacte *el [soporte](https://secure.cobroinmediato.tech/doc/es-AR/support/) técnico*.

Para facilitar el procesamiento de sus solicitudes, se le pedirá que informe su ID de tienda (número de 8 dígitos).

Esta información está disponible en el correo electrónico de registro de su tienda o en el Back Office Vendedor (menú **Configuración** > **Tienda** > **Configuración**).